# <span id="page-0-0"></span>Release Notes ReacTime Championship 2.00

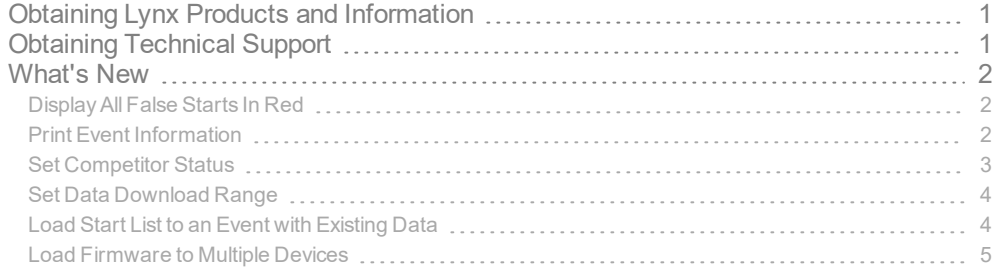

## <span id="page-0-1"></span>Obtaining Lynx Products and Information

There are three ways to obtain Lynx products and information:

- Go to the Lynx website ([http://www.finishlynx.com/product/\)](http://www.finishlynx.com/product/)
- Call(978) 556-9780 and ask to speak with someone in sales, or
- $\mathcal{P}$  Send an email to...
	- DomesticSales[:domsales@finishlynx.com](mailto:domsales@finishlynx.com)
	- InternationalSales[:intlsales@finishlynx.com](mailto:intlsales@finishlynx.com)

# <span id="page-0-2"></span>Obtaining Technical Support

There are three ways to obtain technical support for Lynx products:

- Go to the Lynx website ([http://www.finishlynx.com/support/\)](http://www.finishlynx.com/support/)
- Call(978) 556-9780 and ask to speak with someone in tech support, or
- $\mathcal{P}$  Send an email to...
	- Technical support:[support@finishlynx.com](mailto:support@finishlynx.com)

Release Notes│ReacTime Championship 2.00

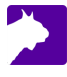

## <span id="page-1-0"></span>What's New

### <span id="page-1-1"></span>Display All False Starts In Red

ReacTime Championship can now be configured so the traces for every detected false start in a race will be drawn in red, instead of only the first one.

- $\mathcal{V}$  To set the option to display all false start in red:
- 1. Click **File|Options...**
- 2. Select the **Results** tab.
- 3. Click the **Display all false starts in red** box.
- 4. Click **Ok.**

*ResultsOptions*

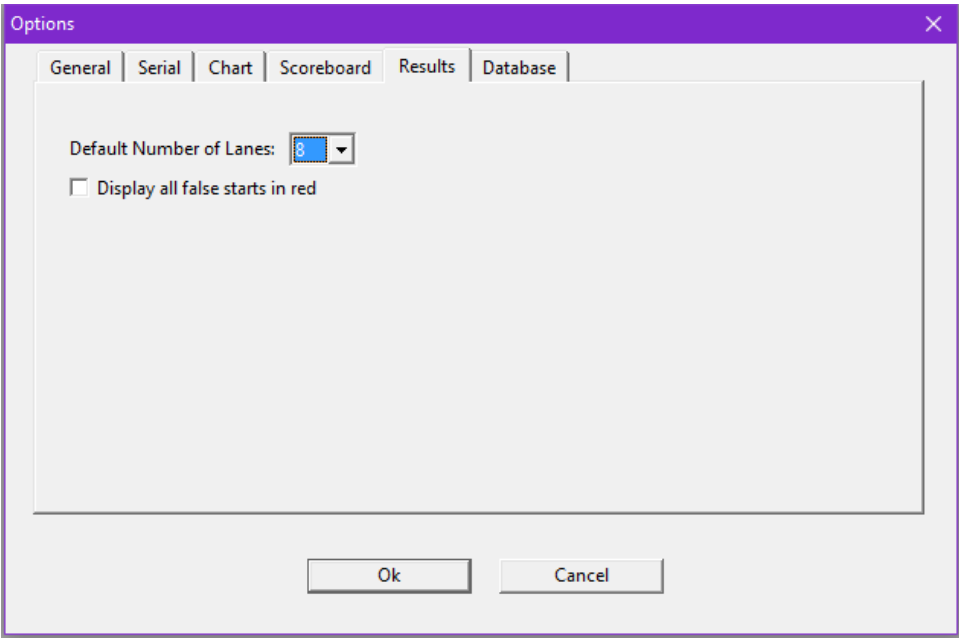

## <span id="page-1-2"></span>Print Event Information

The event name as well as the Event-Round-Heat number are now included automatically in the printout from the *Command Center* for each race.

#### <span id="page-2-0"></span>Set Competitor Status

The Status field is added to the Results Zone.

- To change the *Status* for a competitor:
- 1. Right-click in *Status* field for the selected competitor.
- 2. Select the relevant status from the pop-up box.

#### *Status field*

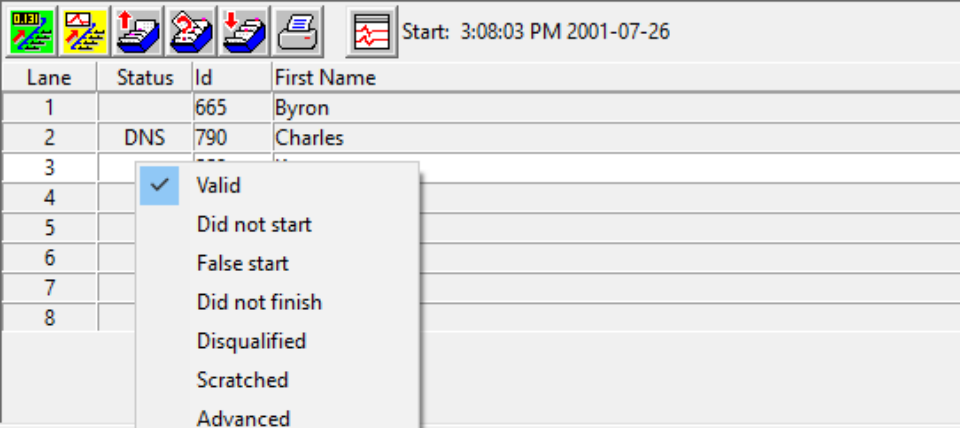

**NOTE:** If anything other than valid is chosen, that lane is disabled in the *Command Center* and printout. Reaction time data is still available on the block sensor display screen.

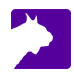

#### <span id="page-3-0"></span>Set Data Download Range

The time range to download data from the Command Center is now configurable to allow for faster transfer times.

- $\mathcal{V}$  To change the amount of data to download:
- 1. Go to **File|Options...**
- 2. Enter a new value, between 0 and 5 seconds in 0.5 second increment, for the **Download starting time (s):**.
- 3. Enter a new value, between 0 and 5 seconds in 0.5 second increment, for the **Download end time (s):**.

#### *GeneralOptions*

 $\boldsymbol{\varDelta}$ 

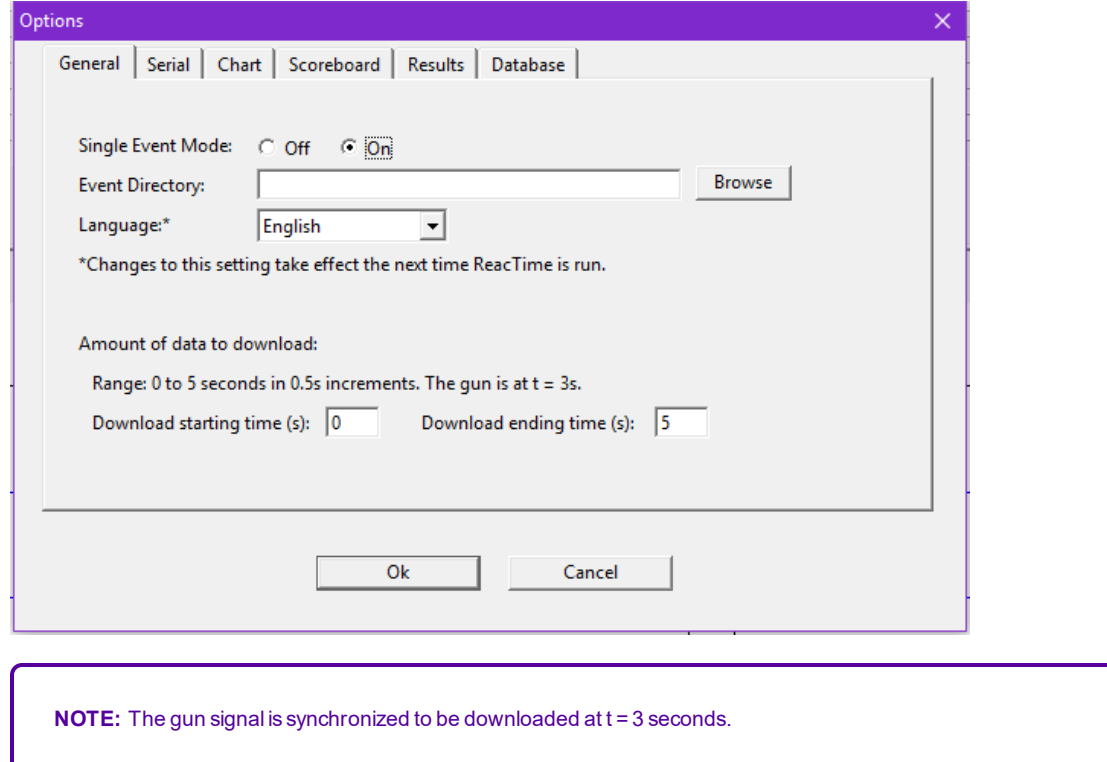

#### <span id="page-3-1"></span>Load Start List to an Event with Existing Data

The ability to load a different start list into an event with reaction times and downloaded traces now exists. This is useful if you realize that the wrong start list was used to download data and the Command Center has already been armed for the next race.

 $\gg$  To load a different start list to an event with existing data:

- 1. Click the Choose Event from schedule icon.
- 2. Choose the preferred start list.
- 3. Click Ok.
- $\gg$  The new start list is loaded, but the reaction times and trace remain.

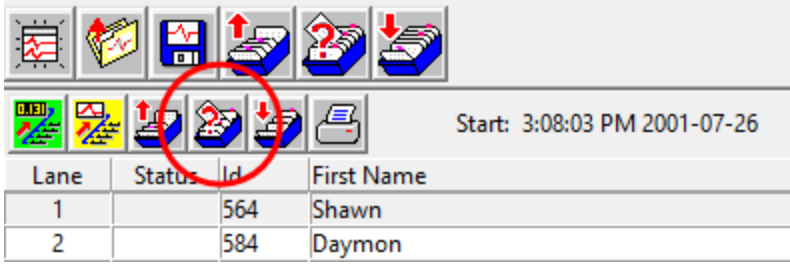

#### <span id="page-4-0"></span>Load Firmware to Multiple Devices

The ability to load the block sensor firmware to multiple devices has been added.

- $\gg$  To load the block sensor firmware:
- 1. Click **File**|**Options...**|**Serial**.
	- a. Verify that the serial connection to the Command Center is configured b. Click Ok.
- 2. Click **Hardware**|**Update Firmware...**
- 3. Follow the instructions on the screen.

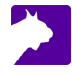